# SP Diagnostics - www.spsupport.com

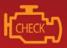

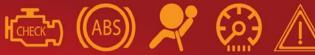

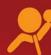

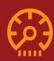

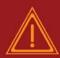

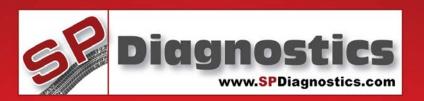

# **SPi Suite User Guide**

#### SPi Suite installation and User Guide

This guide provides you with information on how to download, install and use your SPi Suite.

For more guides visit the SP Diagnostics Support website www.spsupport.com and go to the Products – ACR – Documents section of the site.

Version 1.001

# **SPi Download Application**

Follow this procedure to download the latest SPi suite from the spsupport.com website. If you experience any problems then contact Customer services on *0844 561 7861*.

1. If you have not already done so, register on the website. Navigate to Products – SPi – Downloads.

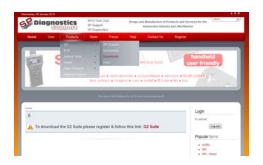

3. Select download.

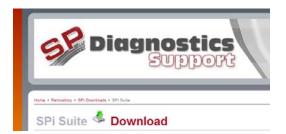

**5.** Tick to agree the terms and then select download.

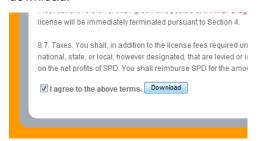

7. Click on it and select 'Download File...'

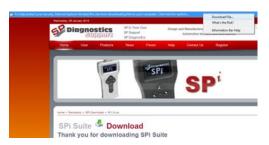

2. Select SPi Suite. If you do experience problems download the SPi Suite (ZIP). If you are unfamiliar with how to extract this file once downloaded, contact Customer services on *0844* 561 7861.

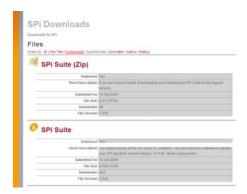

4. Read through the Terms and conditions.

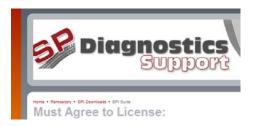

**6.** If you get a Yellow bar along the top of the window.

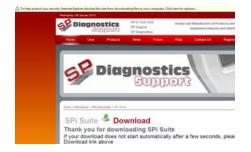

### **SPi Registration Procedure**

Follow this procedure if you are a new SPi iMAP or iKEYS subscriber and your screen displays **Not subscribed'.** If you are a MAP or KEYS subscriber (i.e. you do not have internet access), then registration can be achieved by contacting Customer services *0844 561 7861* and by following the *'Register App'* menu on the handset.

**1.** To download the **SPi Suite** Application select the link shown below from <a href="www.spsupport.com">www.spsupport.com</a>. You will need to register on the site first.

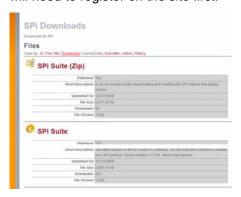

**3.** You will receive a warning saying that the publisher cannot be verified, select 'Run'.

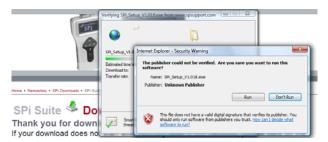

5. After you have run the SPi suite application, the 'Welcome to the 'SP Diagnostics SPi Setup Wizard' will be displayed, select 'Next'.

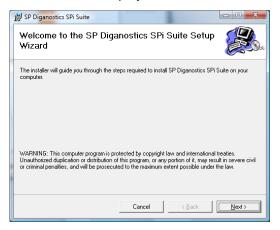

2. Select download 'SPi Suite', select 'Run' and follow the on-screen instructions to install.

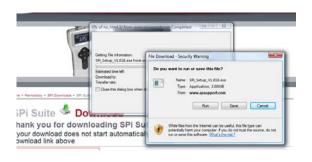

**4.** The progress of the download will be shown on screen.

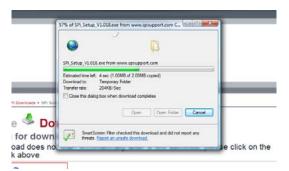

 The 'Select installation Folder' screen will appear accept the folder if appropriate and select 'Next'.

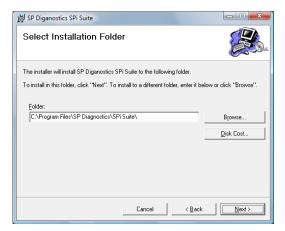

**7.** When the 'Confirm Installation' screen appears select 'Next'.

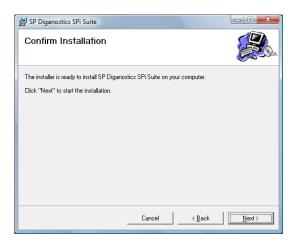

**9.** As this is the first time that your SPi has been connected to your PC, the 'Device Driver Installation Wizard" popup will be displayed.

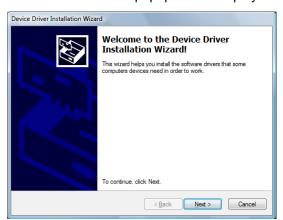

**11.** The 'Completing the Device Driver Installation Wizard' screen is displayed, when your SPi pod has been detected. Select Finish

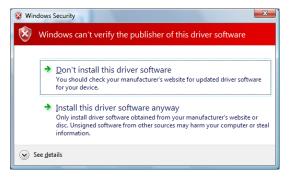

8. The 'Installing SP Diagnostics SPi Suite' screen will be launched, once the software has been successfully installed select 'Next'.

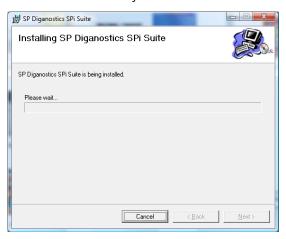

**10.** The installation will take a short time to complete; the screen below will be displayed during this process.

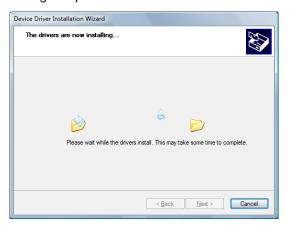

**12.** You will see the screen *'Installation Complete'* that confirms that the installation was successful, select *'Close'*.

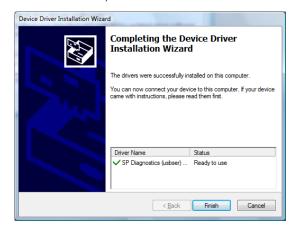

**13.** You will see the screen 'Installation Complete' that confirms that the installation was successful, select 'Close'.

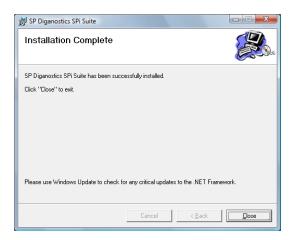

**15.** Read the Privacy Policy and accept before continuing.

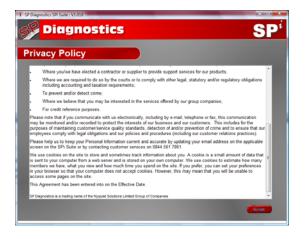

**14.** Run the SPI Suite Application from the start menu, select 'Start' – 'Programs' – 'SP Diagnostics – 'SPi Suite'. (There will also be an icon installed onto your desktop).

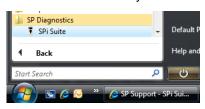

- 16. Enter your Security Details.
  - Subscription Number will be provided on paperwork with your SPi.
  - Postcode you used when you spoke to Customer Services.
  - A valid Email address.

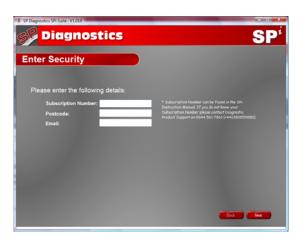

First time registration is required to enable you to get your updates and be notified of future updates.

**17.** Select 'SPi Registration' in order to register the SPi

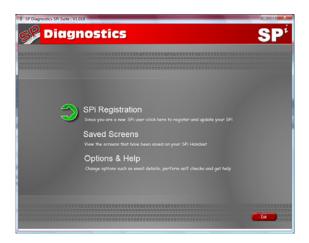

**19.** As this is the first time that your SPi has been connected to your PC, the 'Found New Hardware Wizard' popup will be displayed.

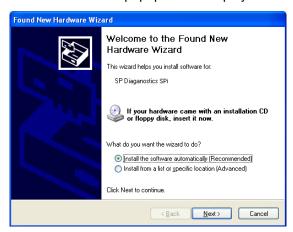

**21.** The installation will take a short time to complete; the screen below will be displayed during this process.

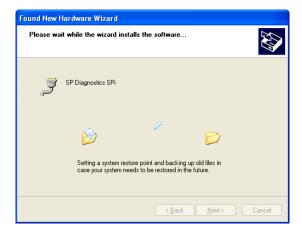

**18.** Connect your SPi as per the instructions within the SPi update suite. Connect mini USB to SPi and USB to PC

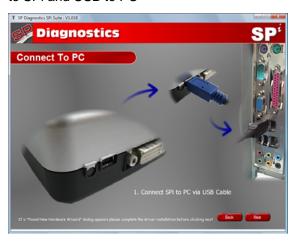

**20.** The wizard will search for the driver that is now installed on your computer.

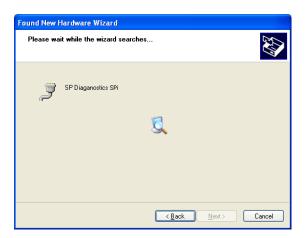

**22.** The *'Completing the Found New Hardware Wizard'* screen is displayed, when your SPi pod has been detected. Select Finish

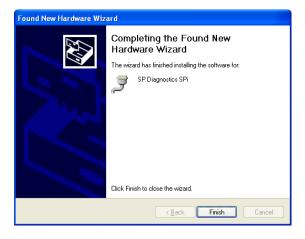

23. The SPi Suite first needs to detect the SPi..

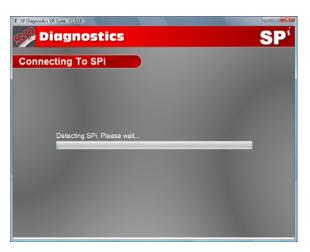

**25.** The latest updates are displayed, select 'download' to update your SPi and your subscription(s) will be updated with the latest applications

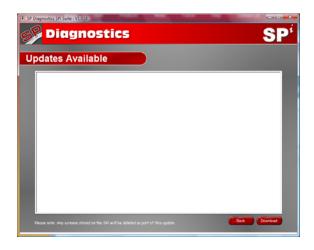

**24.** The SPI Suite will then connect to the internet to Register the SPi and download your first update. There may no new updates for your SPi.

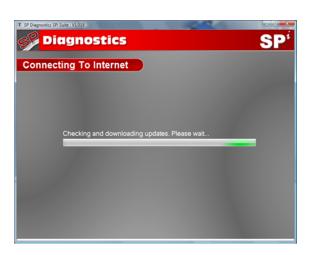

**26.** Whilst the SPi memory card is being updated, follow the on screen instructions

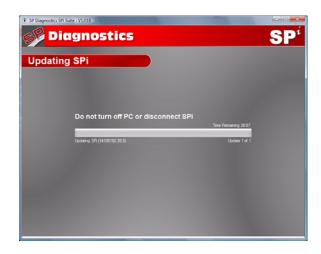

### **SPi Update Procedure**

- 1. Run the SPi Suite Application
  From the start menu, select 'Start' 'All
  Programs' 'SP Diagnostics' 'SPi Suite'.
  (There will also be an icon installed onto your desktop).
- 2. Select the option 'Get SPi Updates'.

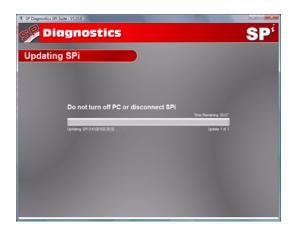

**4.** The Suite will now connect your SPi to the **spsupport.com** website to confirm your **Subscription Number & Postcode**.

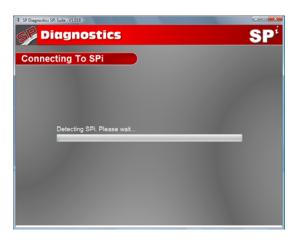

**6.** The latest updates are displayed. Select '*Download*' to update your SPi, your subscription(s) will be updated with the latest software.

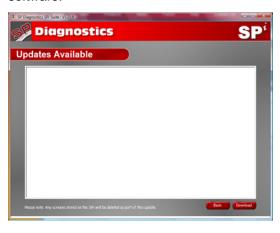

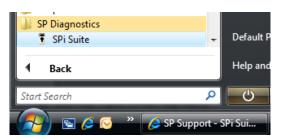

3. Enter your Subscription Number & Postcode.

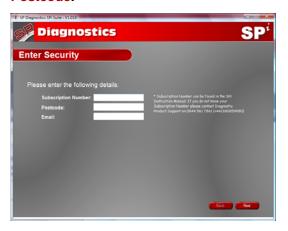

**5.** The Suite will now download the latest updates that you are entitled to.

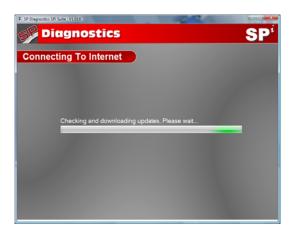

7. Follow the on screen instructions.

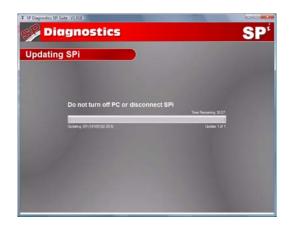

## **Options**

- 1. Run the SPi Suite Application from the start menu select 'Start' 'All Programs' 'SP Diagnostics' 'SPi Suite'. (There will also be an icon installed onto your desktop).
- 2. Select 'Options' from the menu.

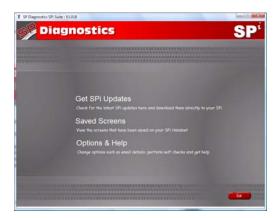

**4.** Selecting the 'Tests and checks' button allows you to perform tests to verify that your SPi is functioning correctly and that you are able to connect to the **spsupport.com** website and download the latest software.

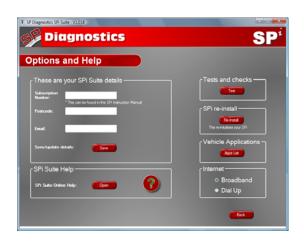

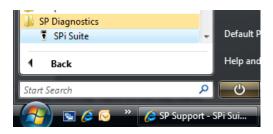

3. If you are advised to change your Subscription Number & Postcode you can do this from here. Also please keep your email address up to date here to ensure you receive the latest information from SP Diagnostics.

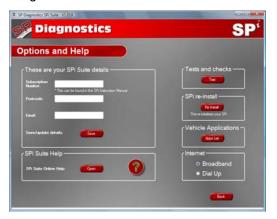

**5.** You will be asked to perform these tests if you experience problems and need to contact a customer services representative or engineer. This information is also reported back to the **spsupport.com** website in order for the engineer to assist you in resolving your problem.

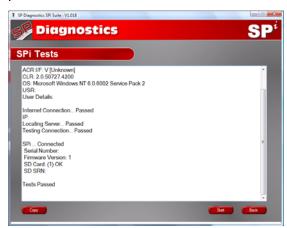

**6.** Selecting the *'SPi re-install'* button allows you to force the SPi to download your latest update again. This can be used if you think there is a problem with your last update.

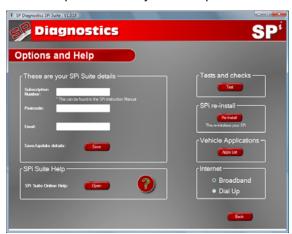

**7.** Connect your SPi as per the instructions within the SPi update suite. Connect mini USB to SPi and USB to PC. Refer to the 'SPi Update Procedure' for more information.

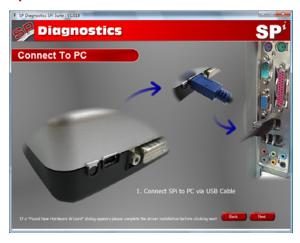

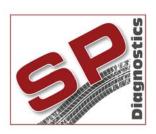

PO BOX 3467, Chippenham, Wiltshire, SN15 9FH, UK Sales & Customer Services: + 44 (0)845 6016510 Facsimile: + 44 (0)8700 941753

Email: <a href="mailto:sales@spdiagnostics.com">sales@spdiagnostics.com</a> Email: <a href="mailto:support@spdiagnostics.com">support@spdiagnostics.com</a> www.spdiagnostics.com www.spsupport.com